## **Інструкція кандидата по роботі в системі оцінювання знань Національного агентства з питань державної служби**

#### **Вхід Кандидата в систему оцінювання.**

Для входу в систему оцінювання знань кандидат повинен ввести на сторінці логін і пароль, виданий йому Адміністратором (Малюнок 1).

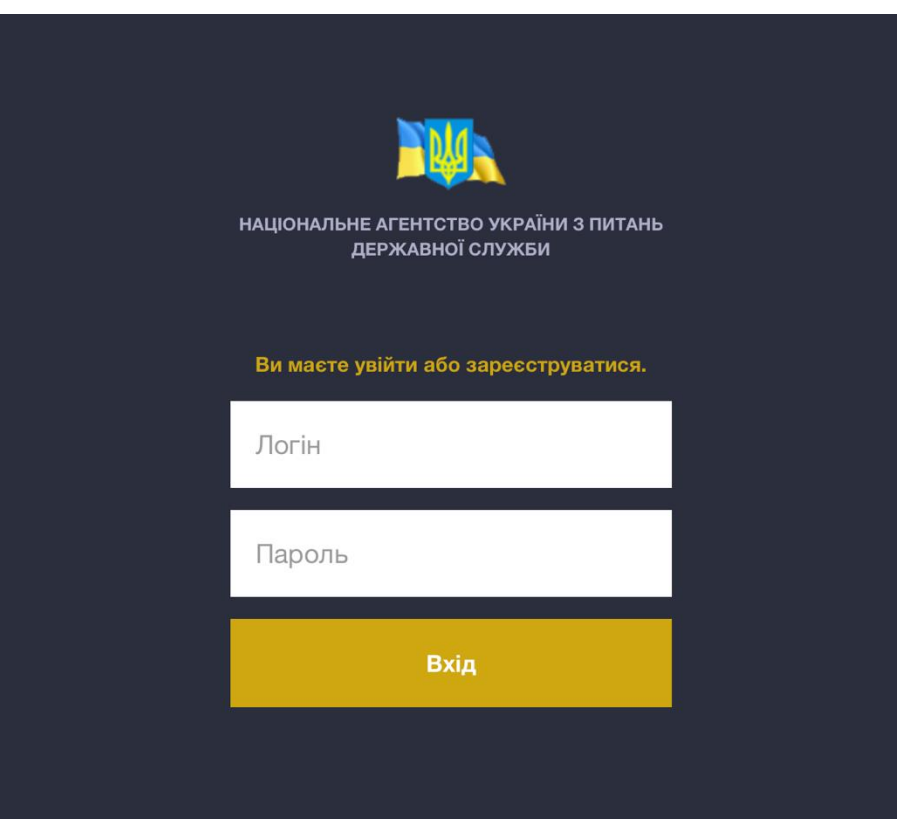

При успішній автентифікації кандидат потрапляє в свій особистий кабінет.

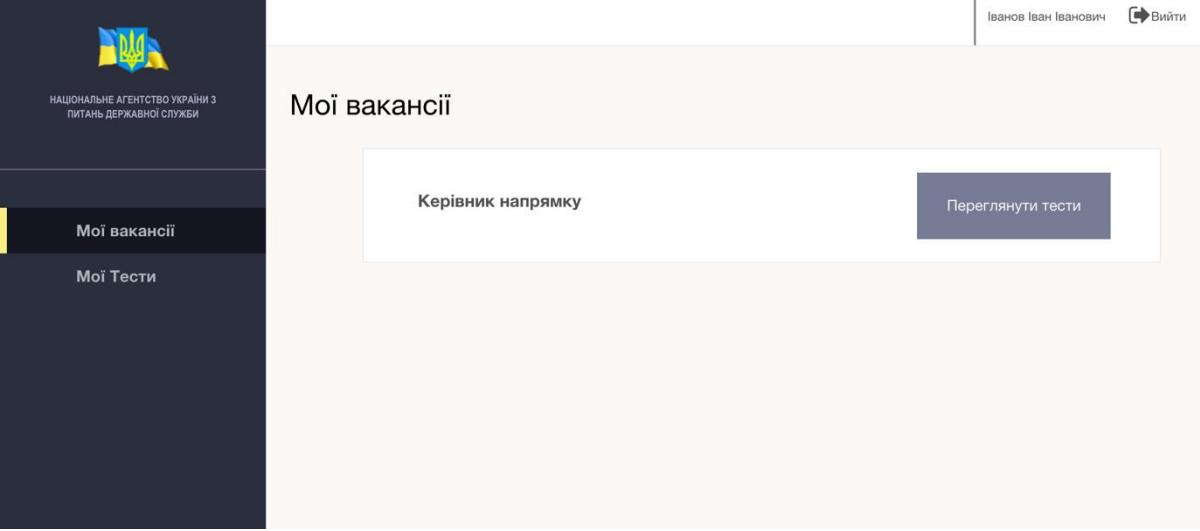

Особистий кабінет складається з трьох елементів:

1. Головне меню (знаходиться зліва)

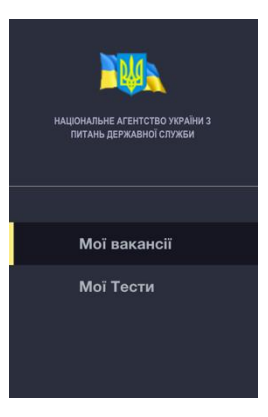

2. Основний робочий екран

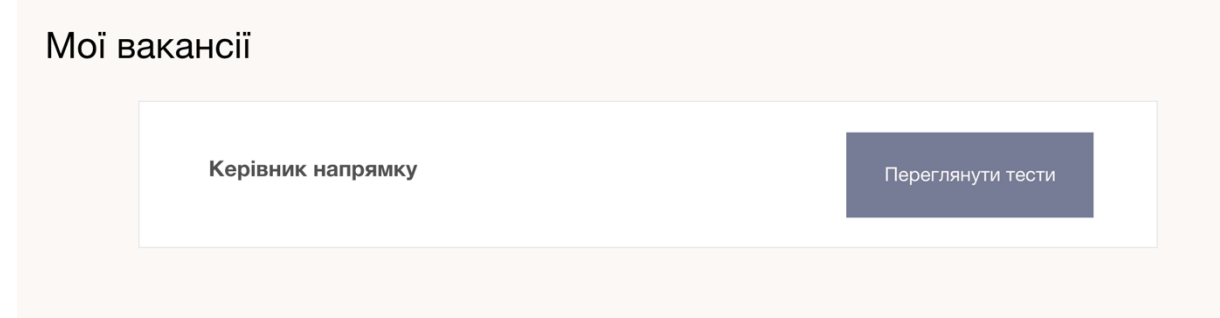

3. Допоміжна панель (знаходиться зверху).

Іванов Іван Іванович

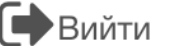

Тут видно ПІБ кандидата і кнопка виходу з кабінету.

Головне меню складається з пунктів:

- 1. Мої вакансії
- 2. Мої тести

**Мої вакансії.** Даний розділ меню відображає список всіх вакансій кандидата, за якого він проходив або повинен пройти тестування. Вакансія містить назву вакансії і її опис, а так же кнопку "переглянутися тести", по якій кандидат може переглянути список тестів, які він проходив по даній вакансії або повинен пройти.

**Мої тести.** Даний розділ меню відображає список всіх тестів, який кандидат проходив або повинен пройти. Кожен тест містить назву тести і назві вакансії. А так же кнопку дії для проходження тести або перегляду результату тесту

### **Проходження тесту.**

Для проходження тестування, кандидат повинен з списку тестів по необхідної вакансії вибрати зі списку необхідної тест і натиснути кнопку "Розпочати тест". Кандидат може почати тест, якщо він йому доступний з тимчасового інтервалу. Якщо тест не доступний, то замість кнопки "Розпочати тест" буде відображати дата і час, з якої кандидат зможе почати проходження тесту.

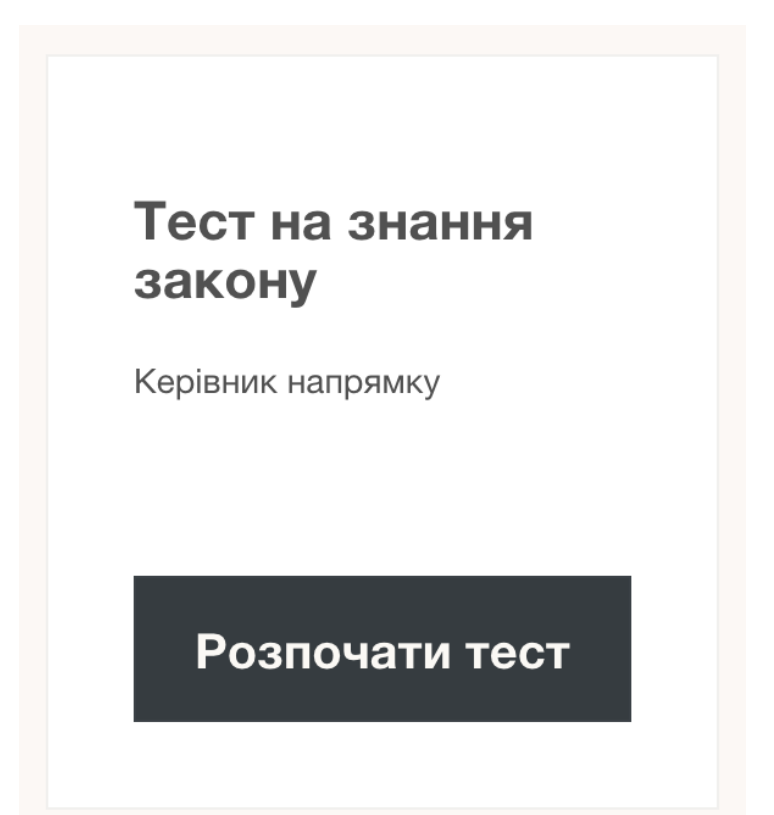

Як тільки кандидат почне проходження тесту, йому буде запропоновано ввести ПІН код (видається адміністратором). Кандидат повинен ввести пін код і натиснути кнопку "Далі".

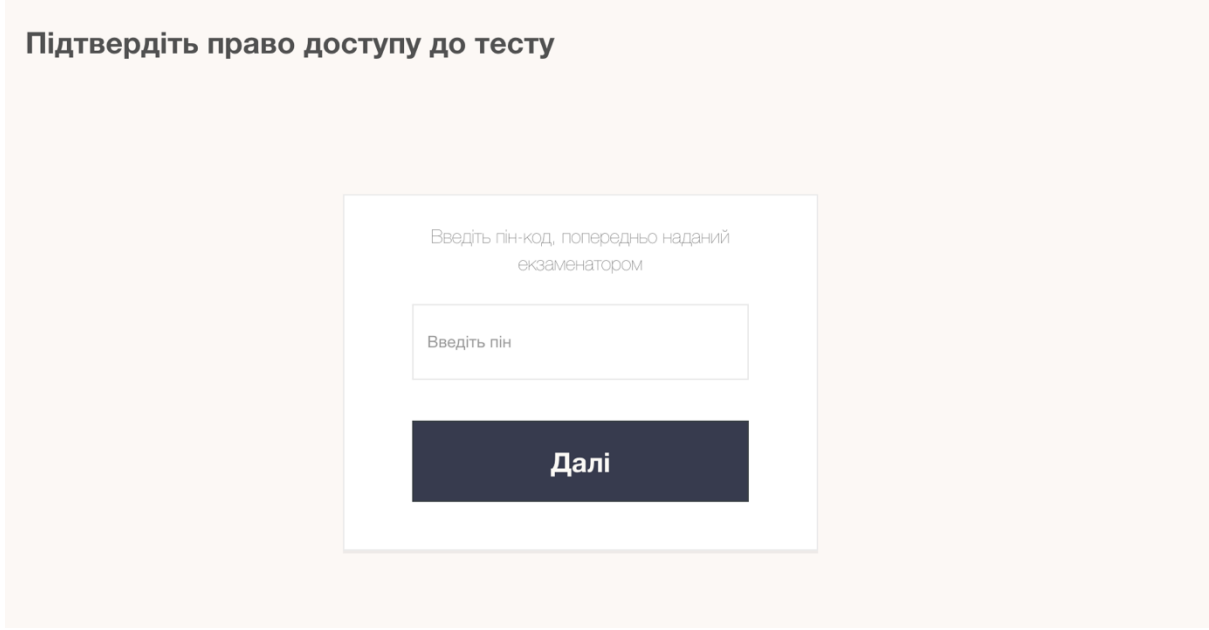

Якщо код введений вірно, кандидат потрапляє на сторінку ознайомлення з системою проходження тесту.

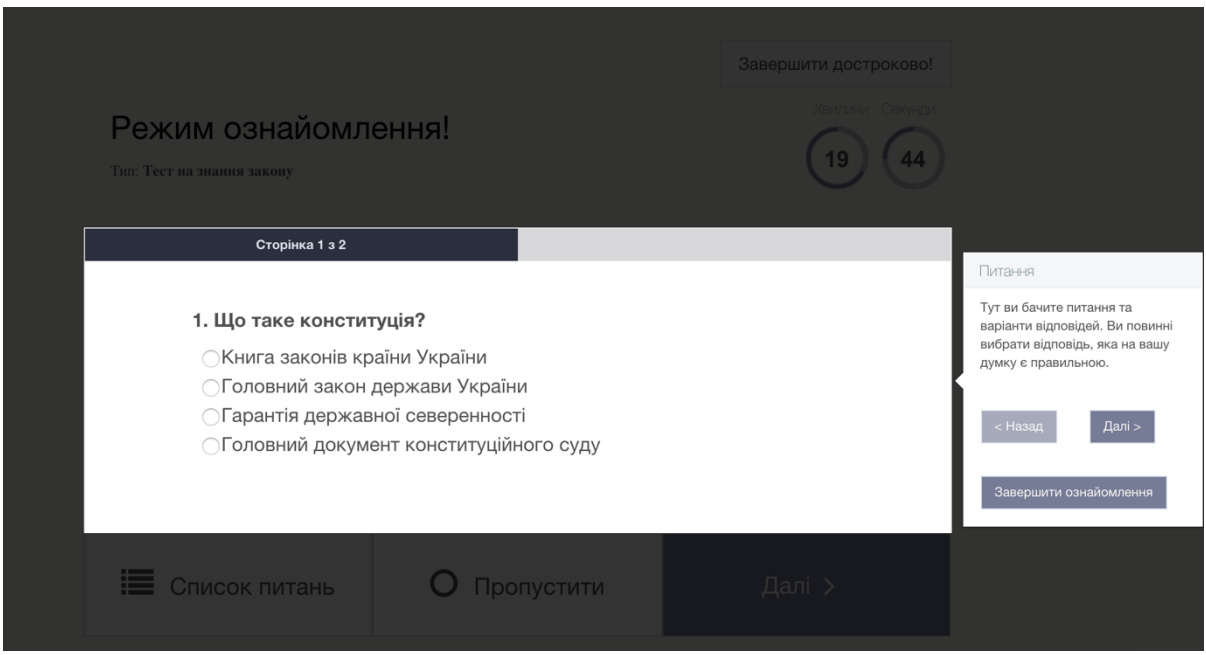

За допомогою кнопок "Назад" і "Далі" ви можете переходити по розділах сторінки і ознайомлюватися для чого потрібен той чи інший елемент. Як тільки ви побажаєте завершити знайомство з системою, то натисніть кнопку "Завершити ознайомлення".

В даному режимі тест на почався і часом не відраховується. Ви можете почати тест тільки натиснувши кнопку "Розпочати"

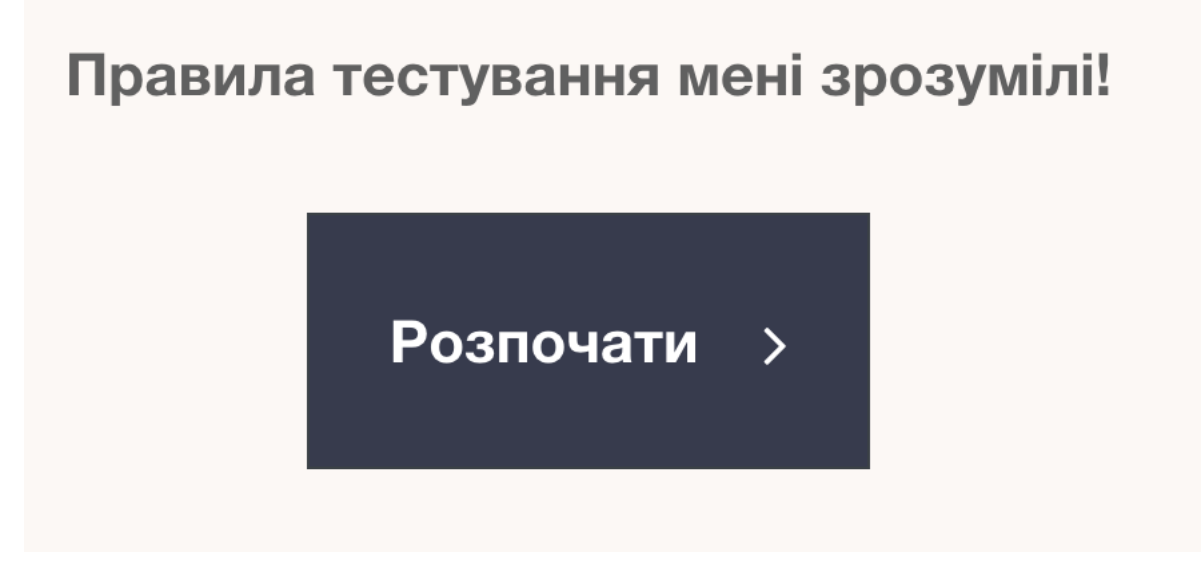

Перед Кандидатом постане питання і варіанти відповідей.

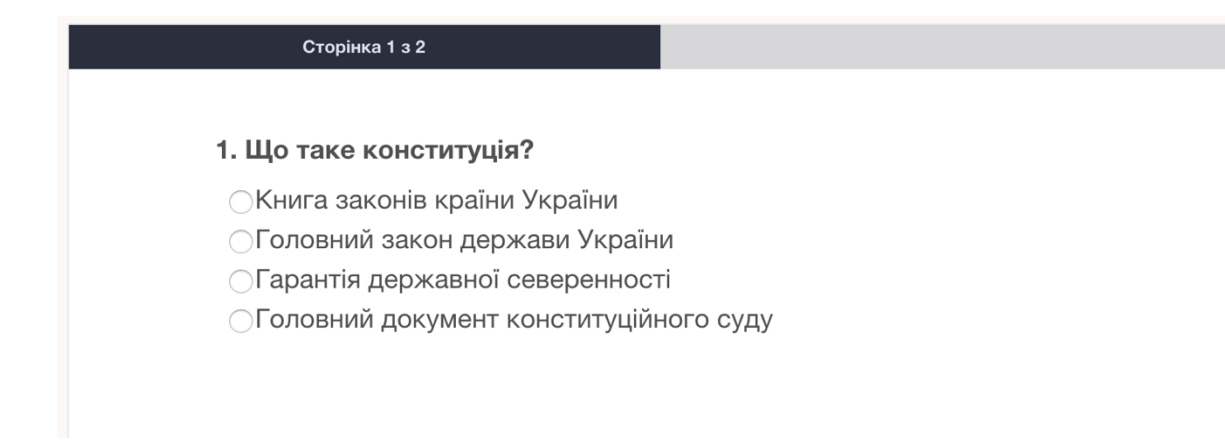

Один варіантів вірний. Кандидат повинен вибрати необхідний варіант і перейти до наступного питання натиснувши кнопку "Далі"

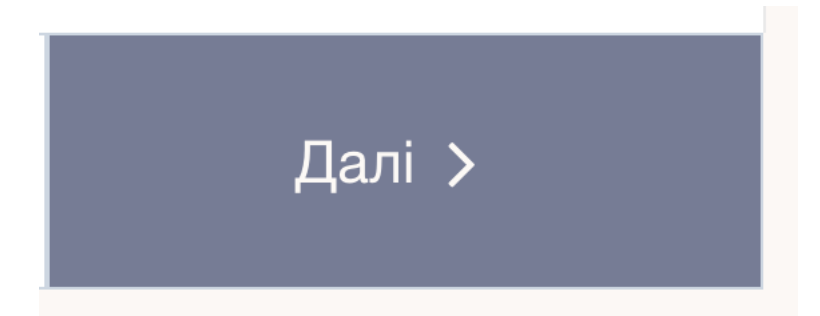

У будь-який момент до завершення опитування, кандидат може переглянути список усіх питань, натиснувши на кнопку "Список" питань ". У списку Кандидат може подивитися, на які питання він дав відповіді, а так само може перейти на будь-яке питання зі списку і відповісти на нього.

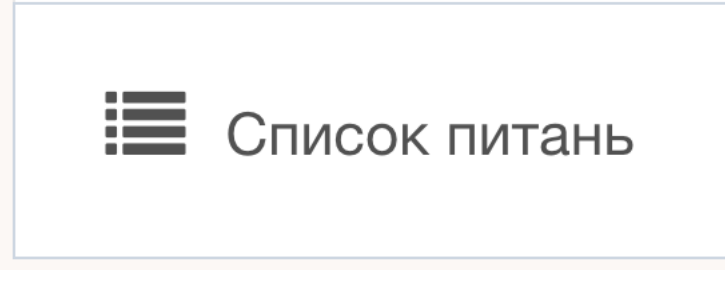

Кандидат може подивитися, скільки часу йому залишилося до кінця проходження тесту за допомогою індикатора зворотного відліку, який знаходиться вправо повернемо куті.

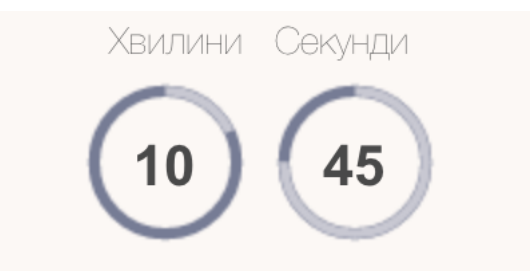

Якщо кандидат сумнівається в правильній відповіді, то до того як він дат відповідь, він може пропустити дане питання, натиснувши кнопку "Пропустити" і повернутися до нього пізніше.

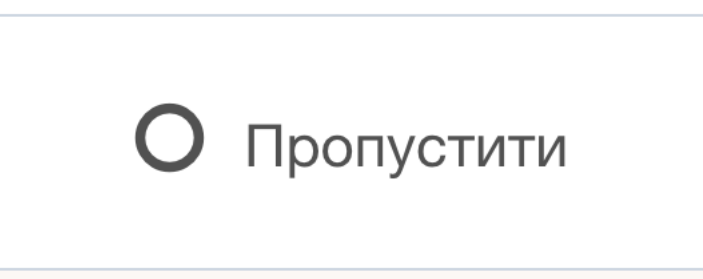

Кандидат може достроково завершити проходження тесту, натиснувши в правому верхньому куті кнопку "Завершити достроково!"

Завершити достроково!

Після проходження тесту, перед кандидатом з'явиться результат проходження тесту, а так само буде одразу визначено, пройшов кандидат тест чи ні.

## Результат тесту - не складе...

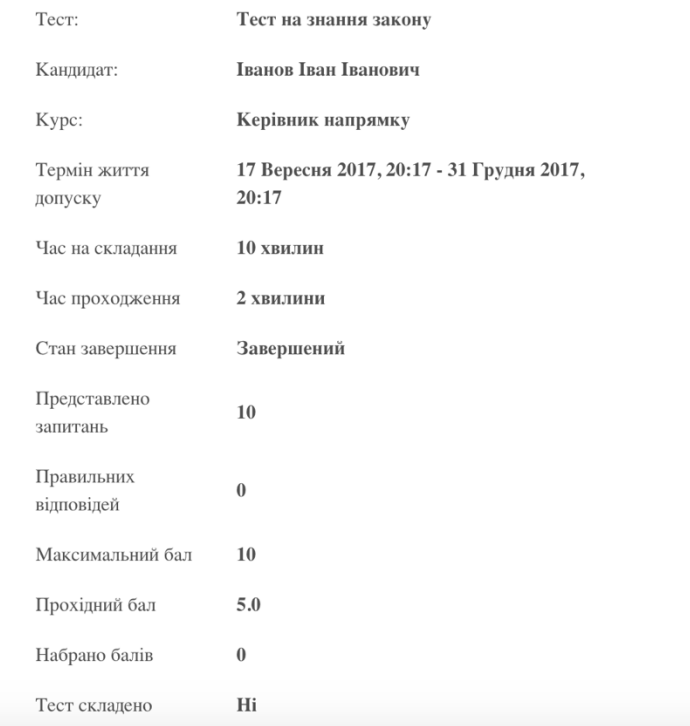

Кандидат може подивитися результат пройдених їм тестів в особистому кабінеті в розділі "Мої тести" Вибравши необхідний тест і натиснувши кнопку "Результати"

# Тест на знання закону

Керівник напрямку

Результати